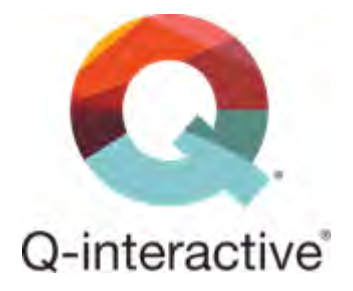

# Hoofdstuk 1:

# Uw iPad voorbereiden op Q-interactive

Stap-voor-stap instructies **oktober 2021** 

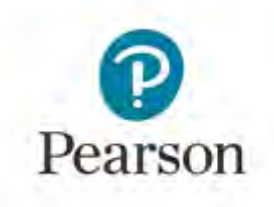

Copyright © 2021. NCS Pearson, Inc. of haar filiaal/filialen. Alle rechten voorbehouden. Q-interactive is een handelsmerk in de VS en/of andere landen van Pearson Education, Inc. of haar filialen.

# **Inhoud**

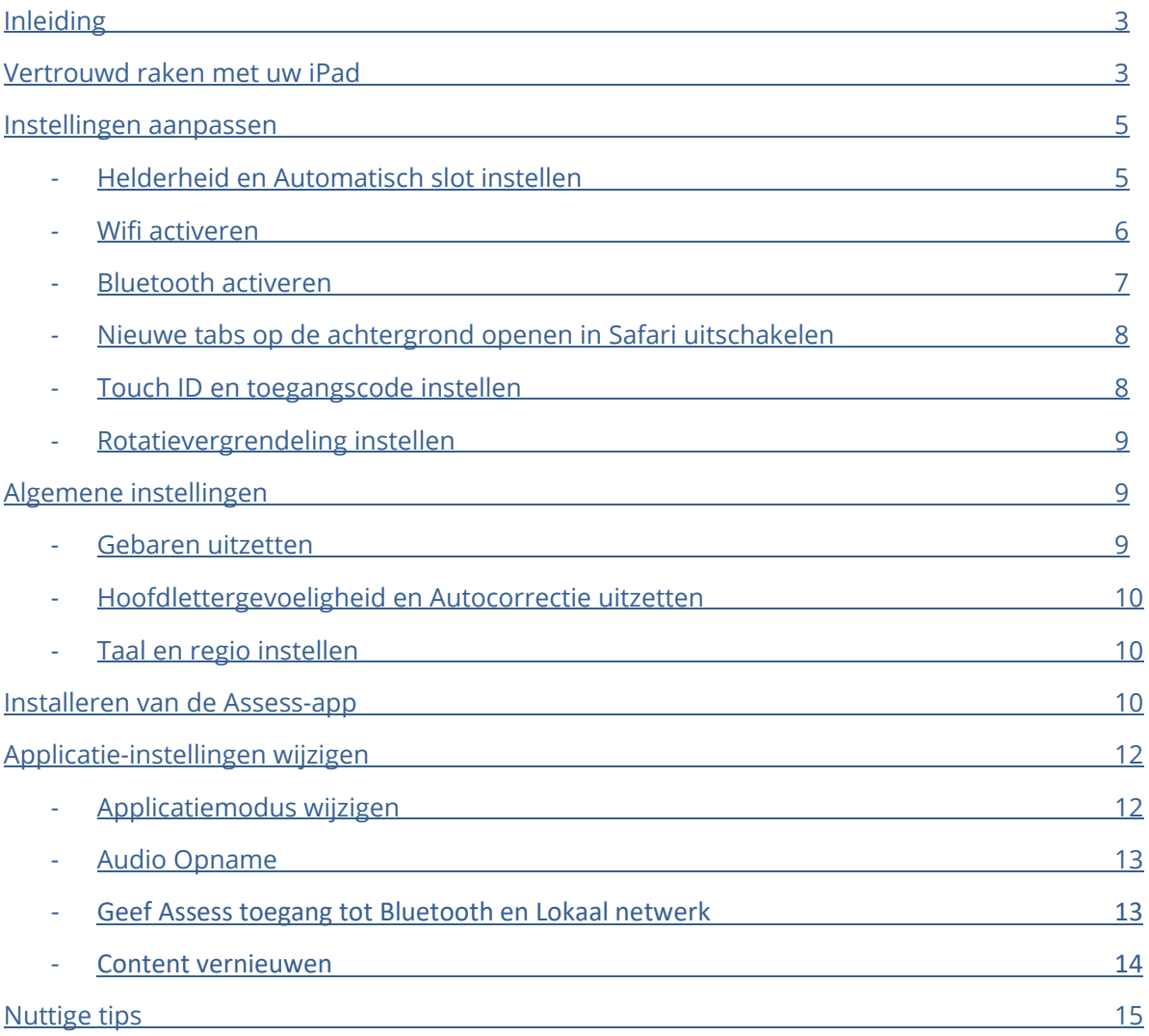

# <span id="page-2-0"></span>**Inleiding**

Om uw iPads voor te bereiden op Q-interactive, moet u de instellingen van beide iPads configureren. Dit is nodig om ervoor te zorgen dat de iPads:

- a) correct zijn gekoppeld voor het onderling delen van stimuli en het inzamelen van gegevens;
- b) stimuli op een standaard manier weergeven;
- c) zodanig zijn geconfigureerd dat er geen afleiding is die van invloed kan zijn op de testafname.

Als u al weet hoe een iPad werkt, ga dan door naar 'Helderheid en Automatisch slot instellen' op pagina 5.

## <span id="page-2-1"></span>**Vertrouwd raken met uw iPad**

Neem, voordat u uw iPads gaat gebruiken, een paar minuten de tijd om vertrouwd te raken met de schakelaars, knoppen en poorten.

#### *Voorzijde van uw iPad*

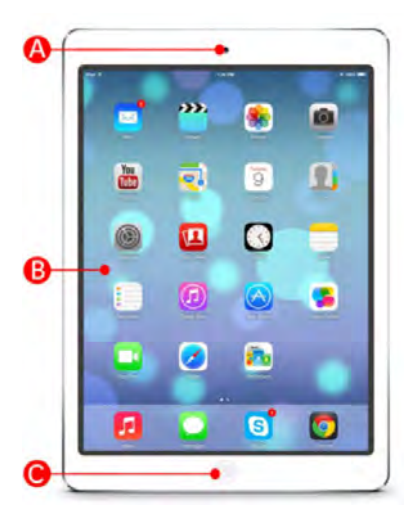

(A) **Camera aan voorzijde.** De iPad heeft twee camera's: één camera aan de voorzijde die vooral bedoeld is voor FaceTimegesprekken en één camera aan de achterzijde. Zie letter E voor de locatie van de camera aan de achterzijde.

(B) **Multi-Touch-display.** De iPad heeft geen toetsenbord en maar weinig hardwareknoppen. Via het glanzende breedbeeldscherm van glas kunt u surfen op het internet, emailberichten opstellen, navigeren tussen applicaties en instellingen wijzigen. Het beeldscherm heeft een oleofobe coating, zodat vingerafdrukken en vlekken gemakkelijk af te vegen zijn.

- (C) **Thuisknop.** De tablet heeft slechts vier knoppen, waarvan één op de voorkant. Deze knop wordt de thuisknop genoemd en doet in de eerste plaats dienst als 'escape', maar heeft ook andere functies:
	- 1. Als u in een applicatie op de thuisknop drukt, dan keert u terug naar het beginscherm waar alle applicaties worden weergegeven.
	- 2. Als u tweemaal op de thuisknop drukt, dan verschijnt de multitaskingbalk, waarin u kunt zien welke applicaties u het laatst heeft gebruikt en welke snelkoppelingen toegankelijk zijn.
	- 3. Als u meerdere beginschermen heeft, dan keert u terug naar de eerste pagina wanneer u op de thuisknop drukt.
	- 4. Als u op de thuisknop drukt terwijl de iPad is uitgeschakeld, dan gaat de iPad aan.

(D) **Knop voor de sluimerstand.** Aan de rechterbovenzijde van de iPad vindt u de knop voor de sluimerstand.

- 1. Om de iPad te vergrendelen, drukt u één keer op de knop voor de sluimerstand.
- 2. Om de iPad uit de sluimerstand te halen, drukt u eenmaal op de knop voor de sluimerstand en vervolgens kunt u de iPad ontgrendelen door op de thuisknop te drukken.
- 3. Om de iPad volledig uit te schakelen, houdt u de knop voor de sluimerstand enkele seconden ingedrukt, totdat er een rode schuifknop aan de bovenkant van het touchscreen verschijnt.
- 4. Om de iPad weer aan te zetten, houdt u de knop voor de sluimerstand ingedrukt, totdat het Apple-logo verschijnt, en drukt u op de thuisknop om de iPad te ontgrendelen.

#### *Achterzijde van uw iPad*

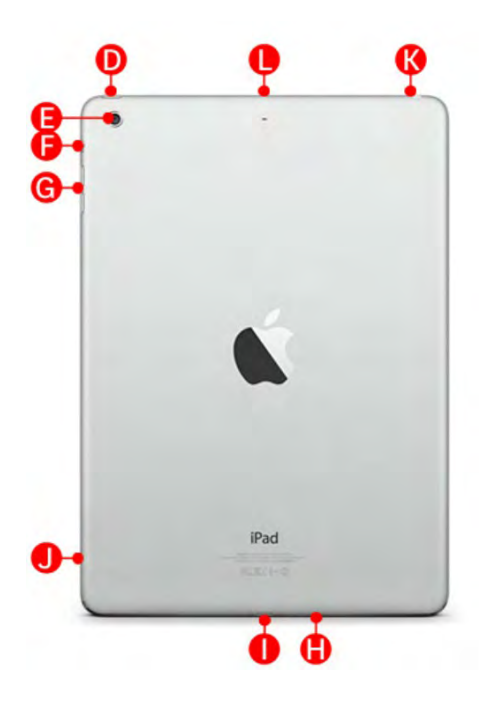

(E) **Camera aan achterzijde.** De tweede camera van de iPad bevindt zich aan de achterzijde van de iPad, in de linkerbovenhoek. Met deze camera kunt u video en foto's maken. De software is voorzien van een tikfunctie om scherp te stellen en een digitale zoomfunctie.

(F) **Zijschakelaar** *(Nieuwere iPad modellen hebben geen zijschakelaar meer)*. Met deze zijschakelaar kunt u het geluidsvolume van de iPad uit zetten.

(G) **De knop volume omhoog/omlaag.** Aan de rechterbovenzijde bevinden zich de volumeknoppen van de iPad. Druk op de bovenste knop om het volume te verhogen en op de onderste knop om het volume te verlagen. U kunt het volume van de iPad ook snel uitschakelen door de onderste knop gedurende twee

seconden ingedrukt te houden. Met de volumeknoppen regelt u zowel het geluid van applicaties als van audio- en videobestanden.

(H) **Ingebouwde luidspreker.** Aan de onderkant (wanneer u de iPad verticaal houdt) bevindt zich de luidspreker . Hiermee worden alle geluiden van de iPad afgespeeld, inclusief muziek- en videobestanden en geluiden van applicaties. Omdat de iPad maar één luidspreker heeft, is alleen monogeluid (één kanaal) mogelijk. U kunt de iPad ook aansluiten op andere luidsprekers via de koptelefoonaansluiting, via Bluetooth of via de dockconnectorpoort.

(I) **Dockconnectorpoort.** De dockconnectorpoort, welke zich onder de thuisknop bevindt, gebruikt u om uw iPad op te laden en/of te synchroniseren. U kunt deze poort ook gebruiken voor het aansluiten van accessoires, zoals de Camera Connection Kit van Apple. Houd er rekening

mee dat de iPad niet met alle Macs en AC-adapters kan worden opgeladen. Soms verschijnt de melding dat de iPad niet wordt opgeladen, terwijl de computer wel aangeeft dat het apparaat is aangesloten en kan synchroniseren. Wanneer u de iPad aansluit op de meegeleverde USB-kabel en lichtnetadapter van 10-watt, dan kan het apparaat in de actieve of de sluimerstand worden geladen. Bij USB-poorten met hoog vermogen, zoals bij de nieuwste Macs, wordt de iPad wel opgeladen. Bij Macs en pc's zonder USB-poort met hoog vermogen laadt de iPad alleen op in de sluimerstand.

(J) **Micro- of Nanosimkaarthouder**. De micro- of nanosimkaarthouder is alleen beschikbaar op de iPad wifi + cellular modellen. Bij deze modellen vindt u deze houder links aan de achterzijde. Met één van deze kaarten en een mobiel data-abonnement kunt u 4G-internetverbinding op uw iPad krijgen. Zelfs als u geen actieve 4G-verbinding heeft, kunt u met uw iPad nog steeds internetverbing krijgen via wifi. Om een micro- of nanosimkaart uit te werpen, duwt u het uiteinde van een paperclip in het kleine gaatje naast de houder.

(K) **Koptelefoonaansluiting** *(nieuwere modellen hebben geen koptelefoonaansluiting meer).* Aan de linkerbovenzijde van de iPad bevindt zich een standaard 3,5 mm audio-aansluiting van hetzelfde type als bij de iPod en de iPhone. U kunt een koptelefoon met kabel of een draadloze Bluetoothkoptelefoon gebruiken met de iPad. Als u een koptelefoon met microfoon aansluit, dan zal de iPad dit herkennen en kunt u het apparaat gebruiken voor applicaties met mogelijkheden voor audio-opname. Anders zal de iPad de ingebouwde microfoon gebruiken.

(L) **Microfoon.** De interne microfoon van de iPad bevindt zich midden op de bovenrand van het apparaat, precies boven de camera aan de voorzijde. U kunt de microfoon gebruiken om audioopnames te maken in applicaties die dit ondersteunen.

(M) **4G-antenne** (alleen bij cellular iPads) De 4G-antenne bevindt zich aan de bovenkant van de iPad onder een zwart kunststof plaatje en zorgt voor een optimale ontvangst.

De iPad heeft een touchscreen dat u kunt bedienen met uw vinger of stylus. Voor het maken van aantekeningen raden we aan een stylus te gebruiken. Hoewel u ervan uit kunt gaan dat schrijven met een stylus hetzelfde is als schrijven met een pen, is het toch goed om hier mee te oefenen voordat u een testafname gaat doen.

### <span id="page-4-0"></span>**Instellingen aanpassen**

Om uw Ipads gebruiksklaar te maken voor Q-interactive dient u een aantal aanpassingen aan de instellingen te doen.

### <span id="page-4-1"></span>**Helderheid en Automatisch slot instellen**

Om ervoor te zorgen dat tekst en stimuli visueel correct worden weergegeven en dat de iPads niet na korte tijd automatisch vergrendelen, dient u de volgende stappen uit te voeren om dit aan te passen.

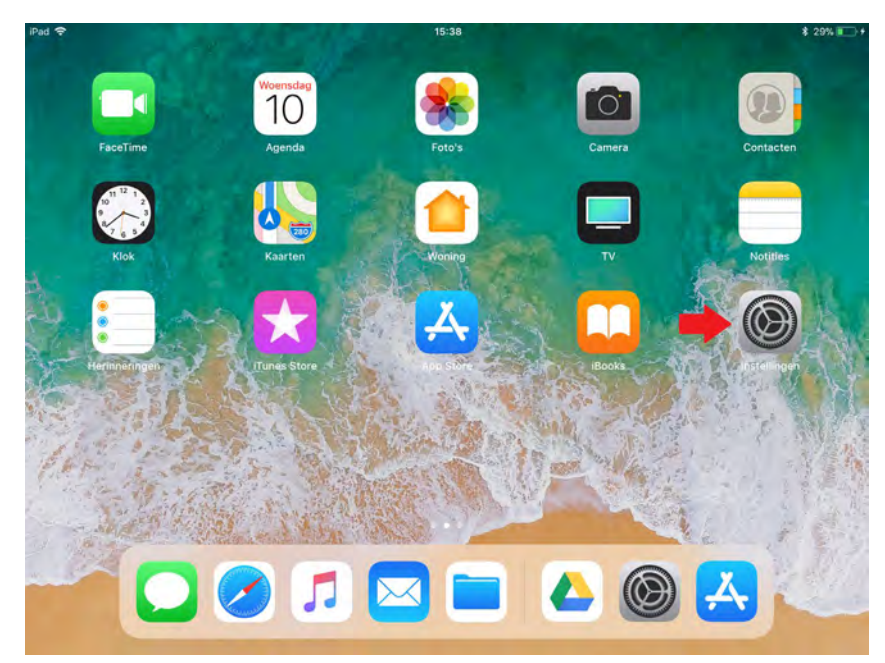

**Stap 1:** Tik in het beginscherm van de iPad op 'Instellingen' om naar het instellingenmenu te gaan.

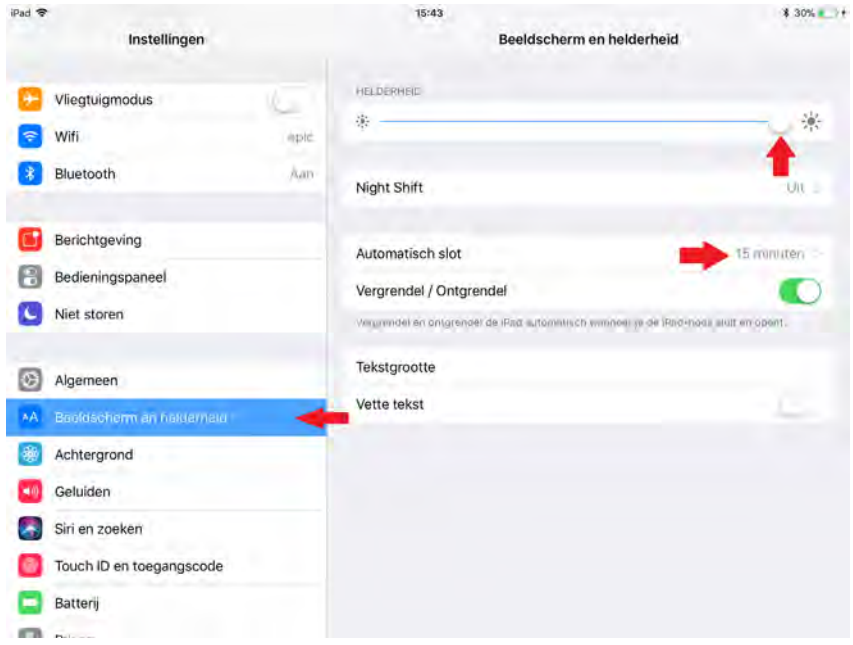

**Stap 2:** Ga omlaag totdat u 'Beeldscherm en helderheid'' ziet staan in het instellingenmenu. Maximaliseer de helderheid door met uw vinger over de lijn te vegen totdat deze helemaal blauw is en stel het Automatisch slot in op 15 minuten.

#### <span id="page-5-0"></span>**Wifi activeren**

Wifi dient altijd aan te staan zodat beide iPad's met elkaar kunnen "communiceren". De Testleider iPad stuurt afbeeldingen naar de Cliënt-iPad en de Cliënt-iPad stuurt antwoorden naar de Testleider-iPad. Daarnaast is verbinding met internet, bijvoorbeeld via een Wifi-netwerk, nodig voor de synchronisatie van gegevens tussen de Assess-app en de online omgeving Central.

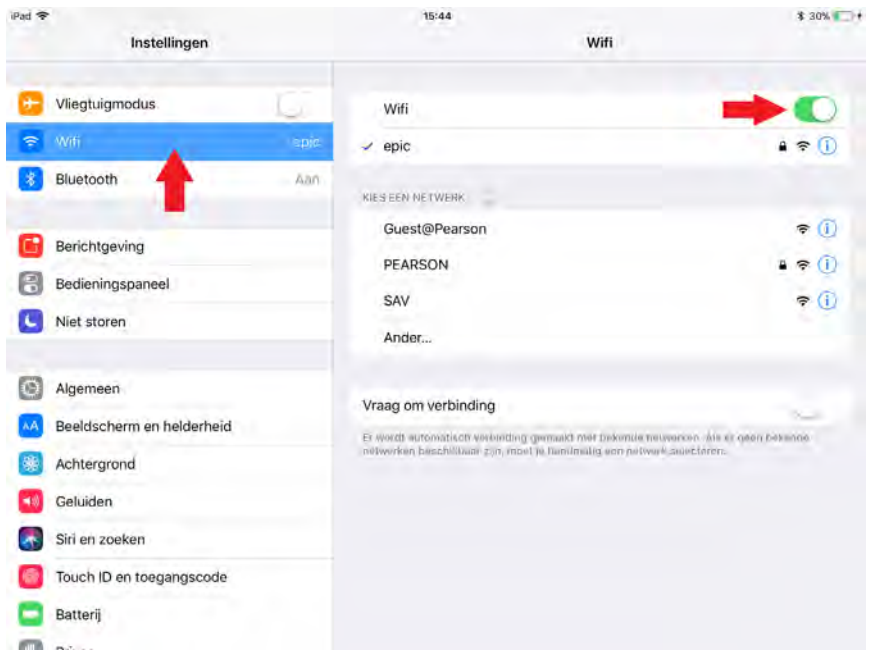

**Stap 1:** Ga omhoog in het instellingenmenu totdat u 'WiFi' vindt. Tik hierop.

**Stap 2:** Zet wifi aan door op de knop te tikken tot de knop groen wordt.

**LET OP:** Wifi dient altijd aan te staan op beide iPad's, anders zal er geen connectie tussen beide iPad's tot stand kunnen worden gebracht. Wanneer de iPad's met een Wifi-netwerk verbonden zijn dan dienen ze beiden met hetzelfde netwerk verbonden te zijn, of beiden NIET met een Wifinetwerk. Alleen dan zal een werkende connectie tot stand kunnen worden gebracht.

## <span id="page-6-0"></span>**Bluetooth activeren**

Naast Wifi is ook Bluetooth noodzakelijk voor de iPad's om met elkaar te kunnen "communiceren".

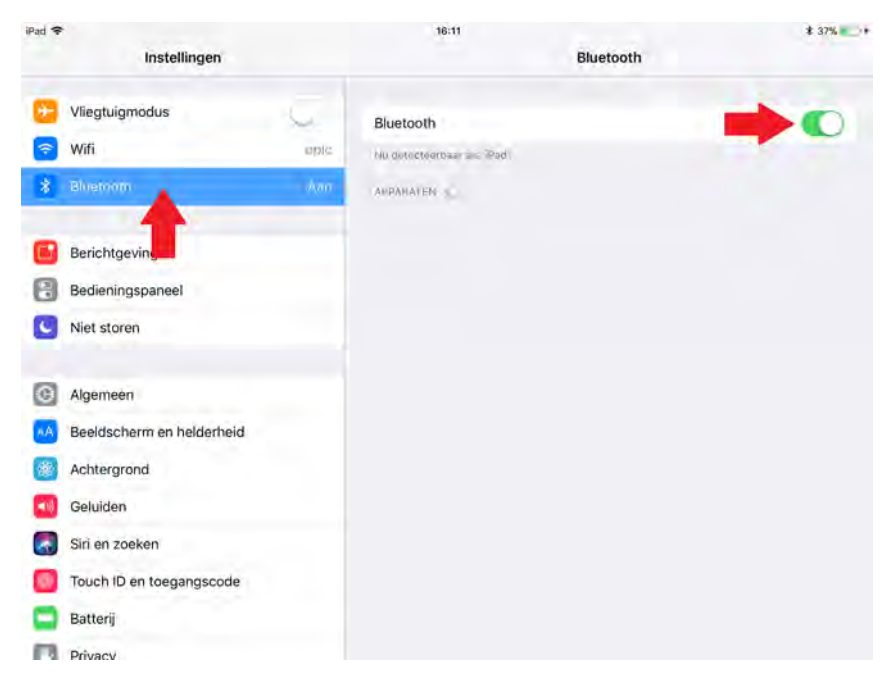

**Stap 1:** Ga in de navigatiebalk links in het instellingenscherm naar 'Bluetooth'. Tik hierop.

**Stap 2:** Zet Bluetooth aan op beide iPads. U hoeft hier geen connectie te maken met de andere iPad. Bluetooth dient alleen aan te staan op beide iPads. Beide iPads zullen automatisch connectie maken nadat u bent ingelogd in de Assessapp.

## <span id="page-7-0"></span>**Nieuwe tabs op de achtergrond openen in Safari uitschakelen**

De internetbrowser Safari opent elke keer een nieuw tabblad als u naar Internet gaat. Om de prestaties te maximaliseren, raden we aan om deze functie uit te schakelen.

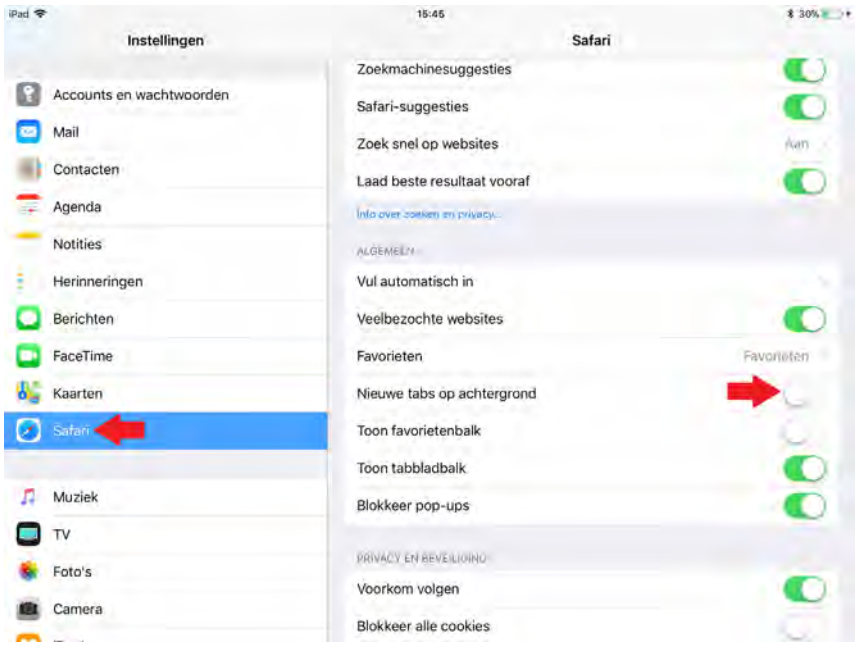

**Stap 1:** Ga in de navigatiebalk links in het instellingenscherm naar 'Safari'. Tik hierop.

**Stap 2:** Aan de rechterzijde van het scherm onder Algemeen, zoekt u 'Nieuwe tabs op achtergrond' en schakelt dit uit.

#### **Touch ID en toegangscode instellen**

Nu gaan we uw iPad beveiligen met een persoonlijke toegangscode. Bij nieuwere iPads kunt u er daarnaast ook voor kiezen de iPad te beveiligen met Touch ID. Hiermee kunt u de iPads ontgrendelen met uw vingerafdruk. Wijzigen van de toegangscode en/of Touch ID kunt u doen in het instellingenmenu onder 'Touch ID en toegangscode'.

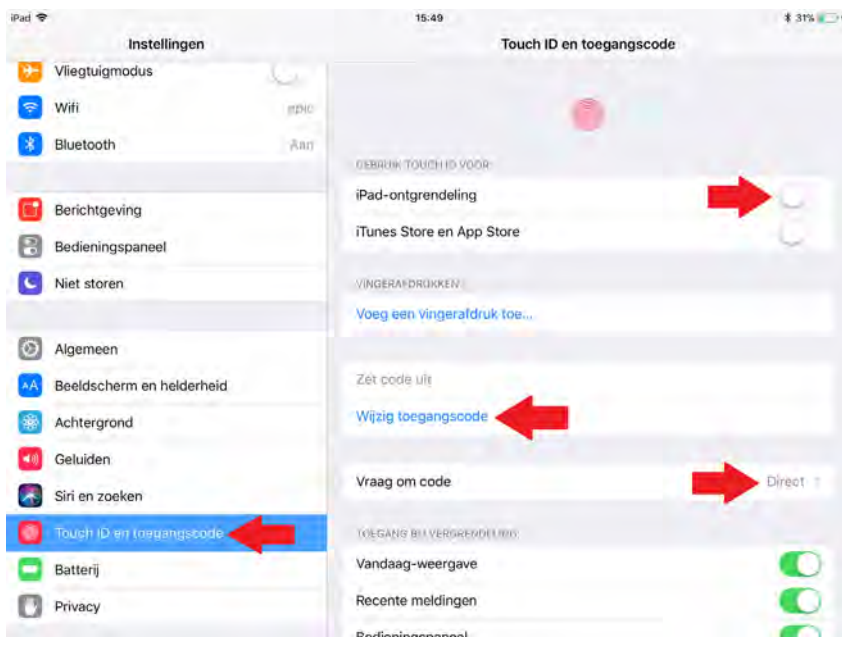

<span id="page-7-1"></span>**Stap 1:** Ga in het instellingenmenu omlaag totdat u 'Touch ID en toegangscode' ziet staan en tik erop. Als u al een code heeft ingesteld zult u deze nu in moeten voeren.

**Stap 2:** U kunt er voor kiezen om Touch ID in te stellen voor ontgrendeling.

**Stap 3:** Zorg ervoor dat de toegangscode aan staat. U kunt uw code hier ook wijzigen.

**Stap 4:** Zorg ervoor dat 'Vraag om code' op 'Direct' staat.

## <span id="page-8-0"></span>**Rotatievergrendeling instellen**

Om ervoor te zorgen dat het scherm niet roteert tijdens de afname van een subtest gaan we nu de schermstand vergrendelen.

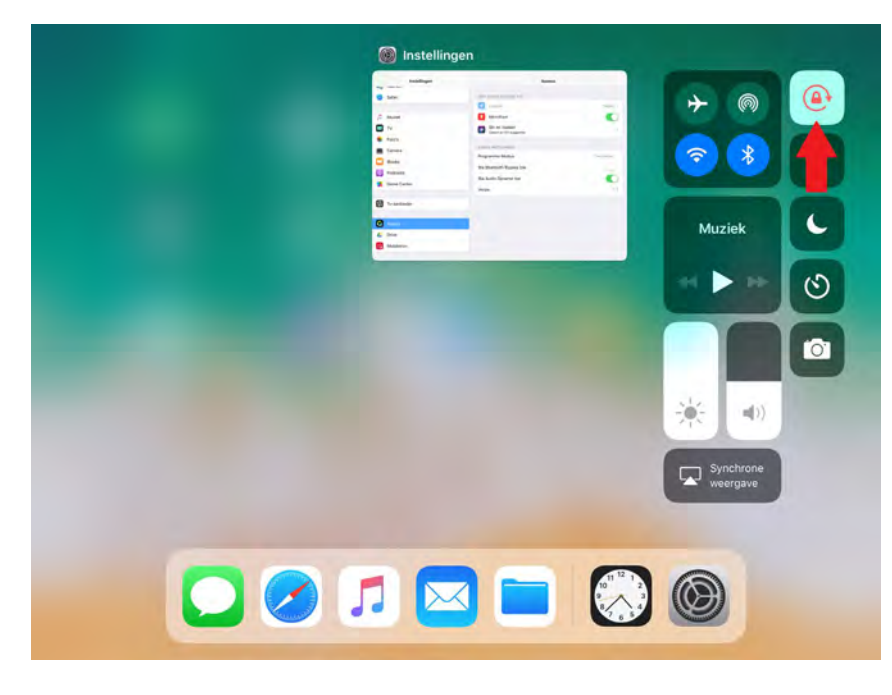

**Stap 1:** Tik twee keer snel achter elkaar op de thuisknop of swipe op het beginscherm van de iPad omhoog voor het hier weergegeven menu.

**Stap 2:** In dit submenu ziet u rechtsboven de knop voor de rotatievergrendeling. Zet de rotatievergrendeling aan.

**n.b.** In dit submenu kunt u ook wifi en Bluetooth aan en uit zetten en de

<span id="page-8-1"></span>schermhelderheid aanpassen.

# **Algemene instellingen**

Nu gaan we enkele instellingen wijzigen onder 'Algemeen' in het instellingenmenu.

### <span id="page-8-2"></span>**Gebaren uitzetten**

Gebaren moeten uitstaan op de Cliënt-iPad om te voorkomen dat een cliënt per ongeluk uit de afname gaat.

<span id="page-8-3"></span>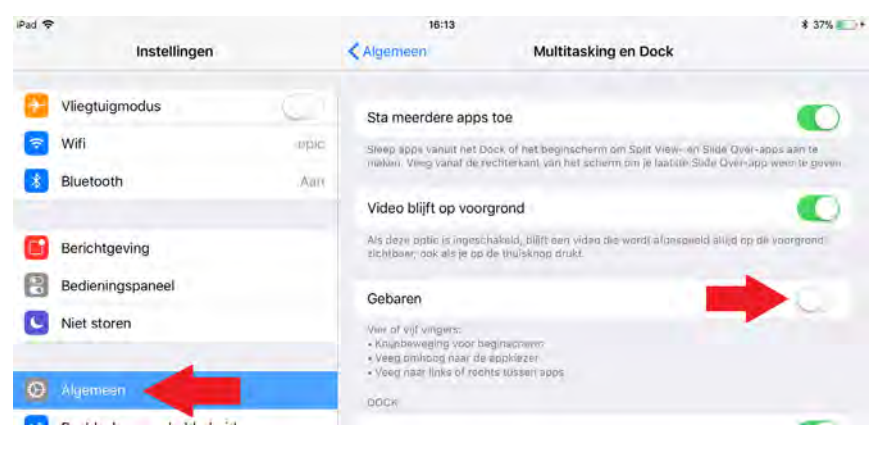

**Stap 1:** Tik in het menu van 'Algemeen' op 'Multitasking en Dock'.

**Stap 2:** Schakel vervolgens 'Gebaren' uit.

#### **Hoofdlettergevoeligheid en Autocorrectie uitzetten**

Uw inloggegevens voor Q-interactive zijn hoofdlettergevoelig. Door het uitzetten van hoofdlettergevoeligheid en autocorrectie zal het inloggen in de Assess-app eenvoudiger zijn en wordt een veelvoorkomend inlogprobleem eenvoudig voorkomen.

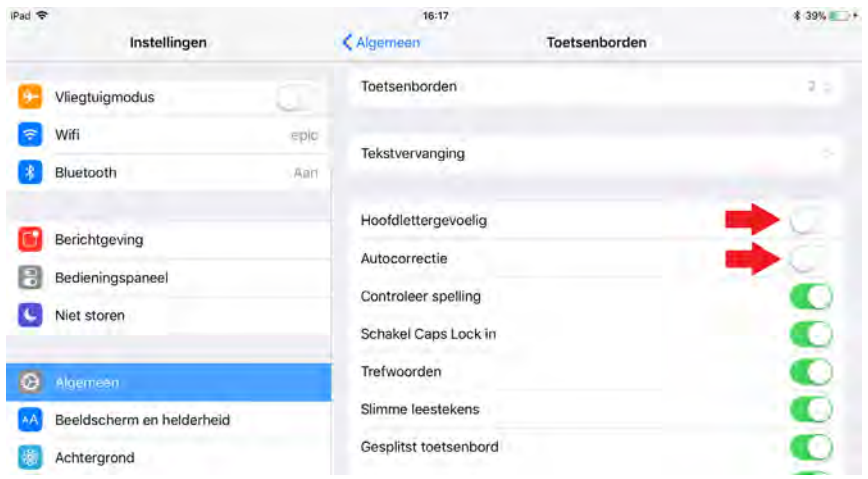

**Stap 1:** Tik in het menu van 'Algemeen' op 'Toetsenbord'.

**Stap 2:** Schakel vervolgens 'Hoofdlettergevoelig' en 'Autocorrectie' uit.

#### <span id="page-9-0"></span>**Taal en regio instellen**

Q-interactive gebruikt de taal- en regio-instellingen voor het correct weergeven van teksten, data, tijd en andere waardes voor het land waar u zich in begeeft.

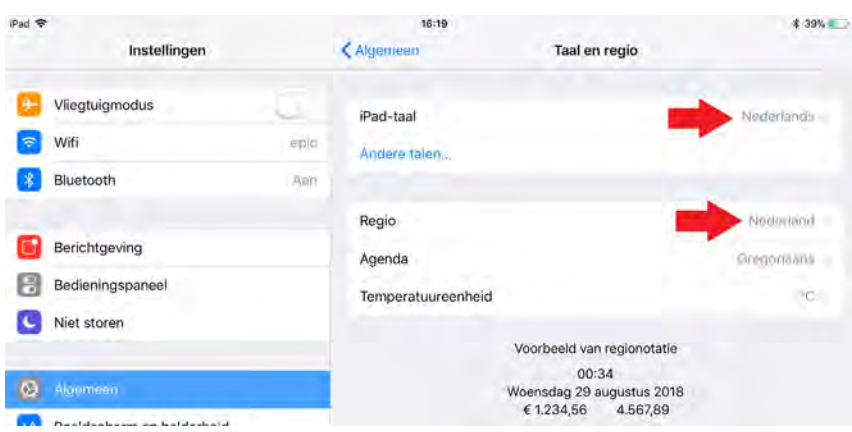

**Stap 1:** Tik in het menu 'Algemeen' op 'Taal en regio'.

<span id="page-9-1"></span>**Stap 2:** Zet hier de 'iPadtaal' op Nederlands als u Nederlandse Q-interactive tests inzet. Bij 'Regio' dient u altijd te kiezen voor Nederland.

## **Installeren van de Assess-app**

Assess is een applicatie die u kunt downloaden uit de Apple App Store, te vinden op uw iPad. Voordat we de nodige aanpassingen aan de instellingen van Assess uitvoeren, moeten we deze app eerst installeren. Om apps te kunnen downloaden vanuit de App Store is een Apple ID nodig. De instructies hieronder beschrijven stap voor stap hoe u de Assess-app kunt downloaden.

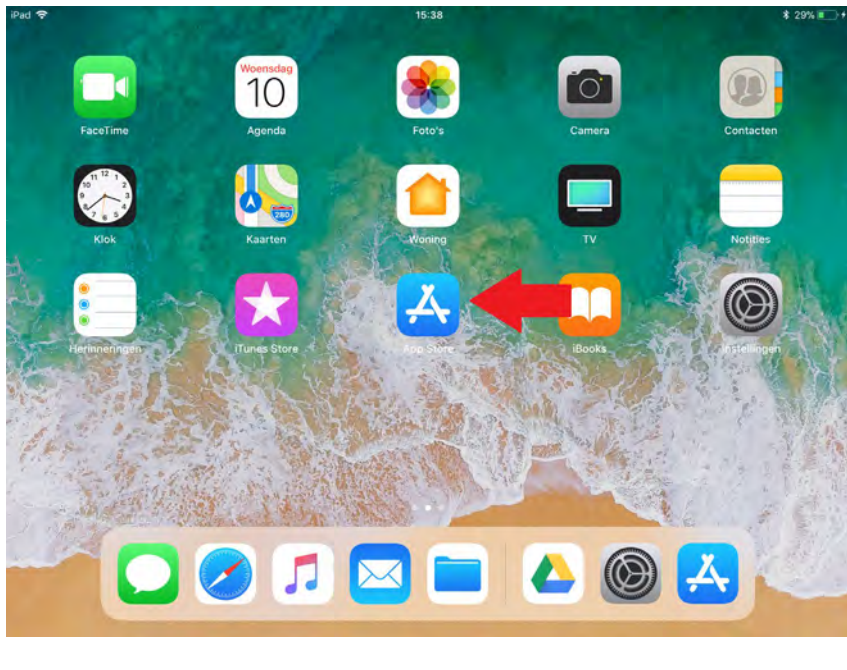

**Stap 1:** Op uw iPads gaat u naar het beginscherm en tikt op het pictogram App Store.

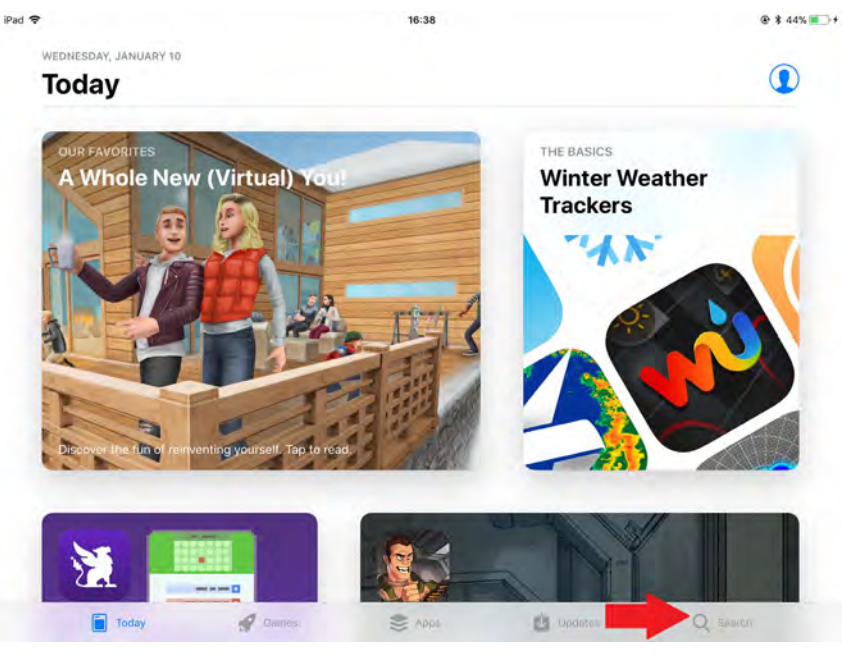

**Stap 2:** Ga naar het zoekveld en voer Qinteractive in. Nu verschijnt de Q-interactive app in de zoekresultaten.

**Stap 3:** Tik op 'Installeren' en volg de instructies op het scherm. Als u de app al een keer eerder hebt geïnstalleerd en vervolgens verwijderd, dan zal er een wolkje met een pijltje in plaats van 'Installeren' staan.

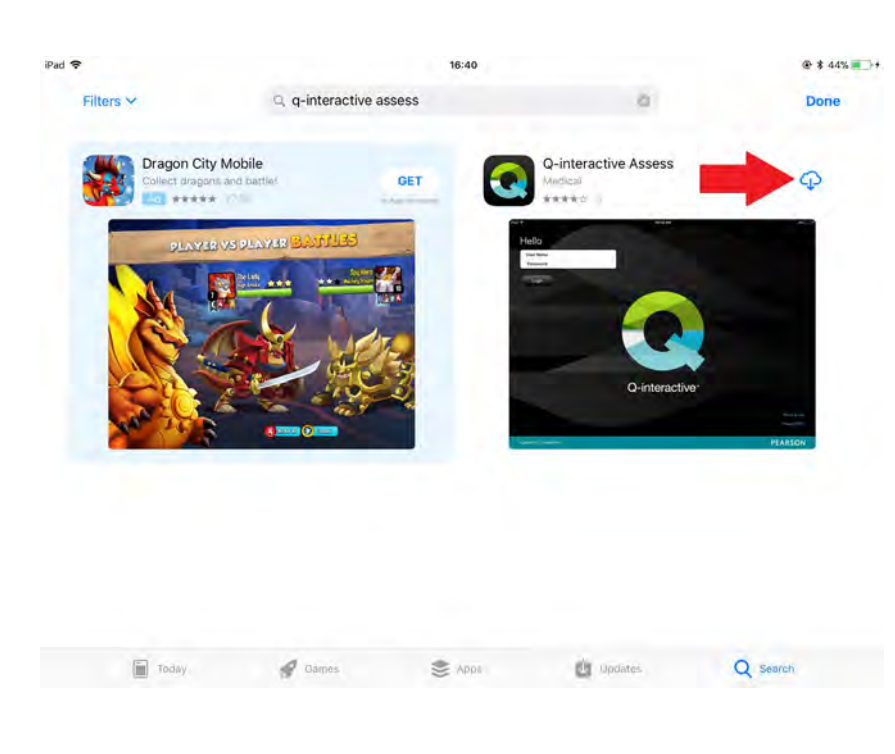

Als u deze stappen heeft uitgevoerd, kunt u Qinteractive Assess oproepen vanaf uw iPads.

*Opmerking: Voor gebruikers van iCloud is het handig om te weten dat bestanden die zijn aangemaakt door Qinteractive om veiligheidsredenen niet in de iCloud kunnen worden bewaard.*

*Testafnamegegevens zijn dus niet toegestaan in de iCloud en kunnen ook niet worden gesynchroniseerd met servers van Apple.* 

# <span id="page-11-0"></span>**Applicatie-instellingen wijzigen**

Nu de Assess-app op beide iPads is geïnstalleerd kunnen we de specifieke Assess-appinstellingen gaan wijzigen.

### <span id="page-11-1"></span>**Applicatiemodus wijzigen**

Voor Q-interactive heeft u twee iPads nodig, die elk een specifiek doel hebben. Daarom is het belangrijk dat u de iPad-modus instelt. De ene iPad moet in 'Testleidermodus' staan en de andere in de 'Cliëntmodus'.

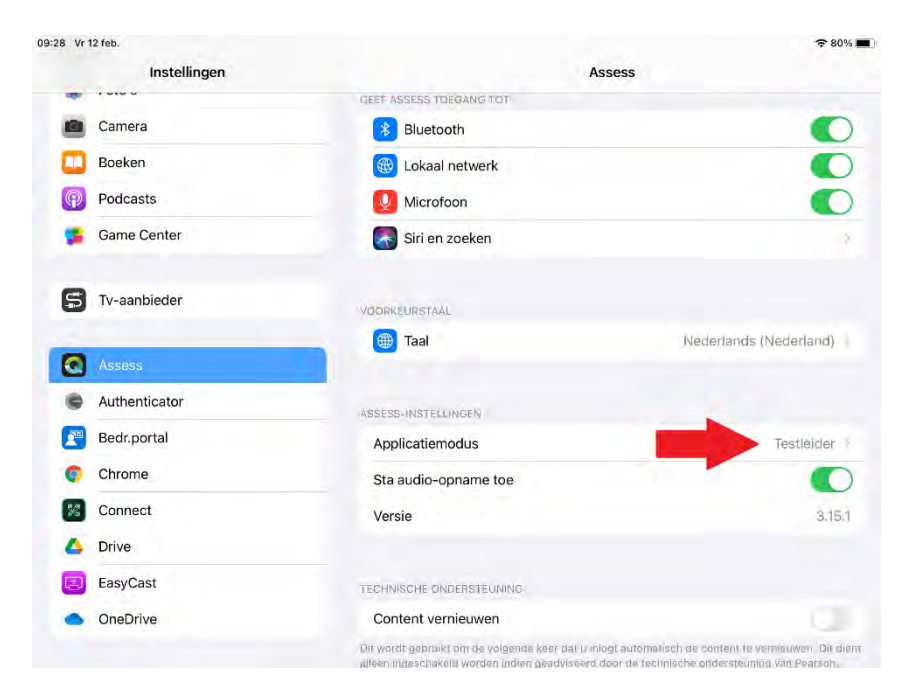

**Stap 1:** Tik op 'Instellingen' in het beginscherm.

**Stap 2:** Scroll omlaag in het linkermenu tot aan 'Assess'. Tik hierop.

**Stap 3:** Aan de rechterzijde van het scherm ziet u 'Programma Modus'. Tik hierop om de modus bewerken.

**Stap 4:** Stel één iPad in op de testleidermodus door op 'Testleider' te tikken.

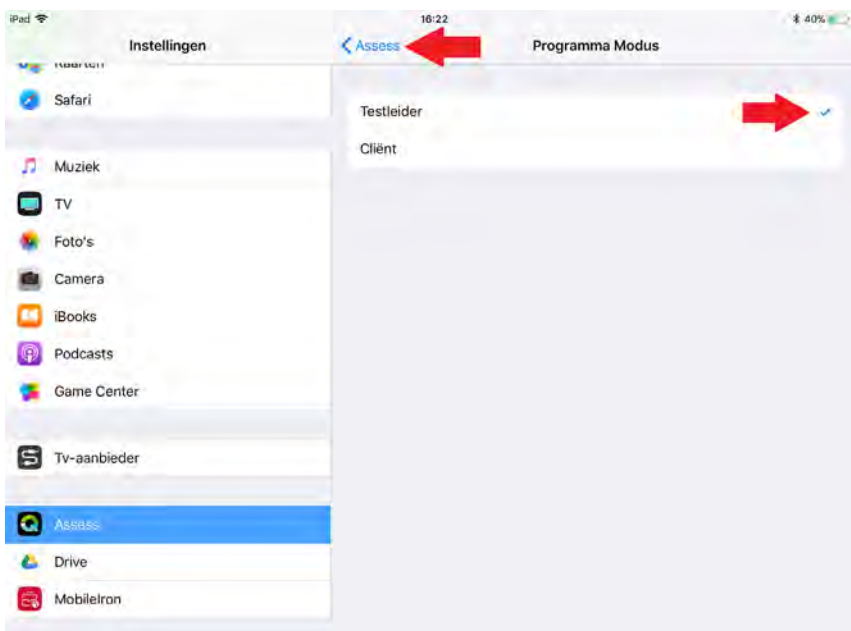

<span id="page-12-0"></span>**Stap 5:** Voer dezelfde stappen uit op de tweede iPad, maar stel de iPad dit keer in op de cliëntmodus door op 'Cliënt' te tikken.

#### **Audio Opname**

Bij sommige subtests, zoals 'Overeenkomsten' (WISC-V-NL, WAIS-IV-NL & WPPSI-IV-NL), wordt het antwoord van een cliënt automatisch opgenomen. Bij het scoren van de antwoorden kunt u de opnames gebruiken om de score indien nodig te valideren of verduidelijken. Voor optimaal gebruik van Q-interactive en de nauwkeurigheid van de tests, raden wij u aan om deze audio-opnames te gebruiken. Het kan echter voorkomen dat u geen toestemming kunt krijgen van een cliënt voor het maken van een geluidsopname. In dit geval kunt u met behulp van de iPad-instellingen de opnamefunctie uitschakelen.

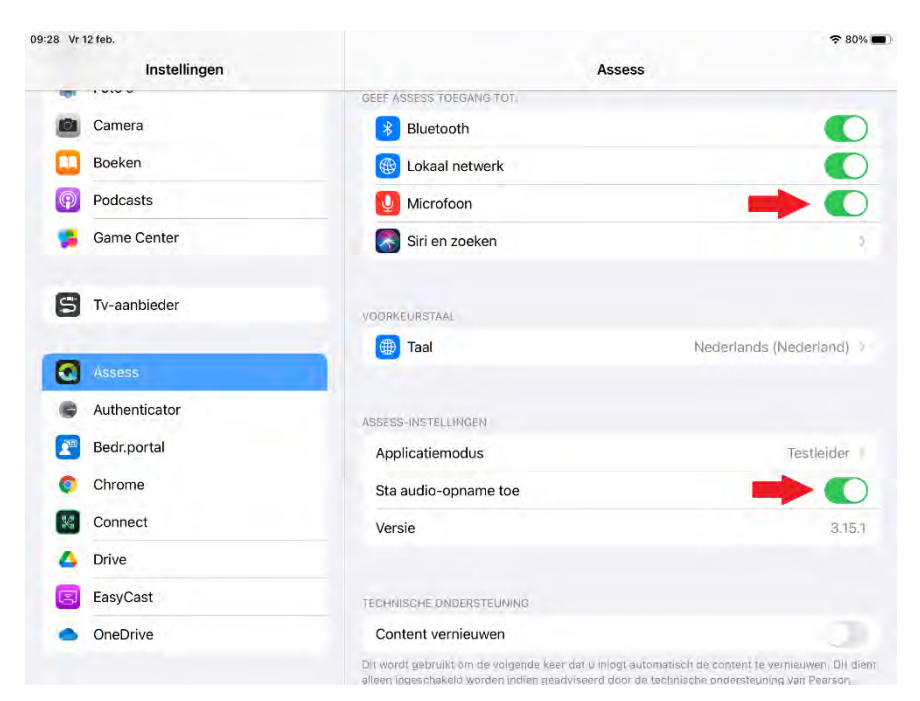

**Stap 1:** Op de testleideriPad blijft u in het menuscherm 'Assess', en zorg ervoor dat Assess toegang heeft tot de Microfoon en zorg ervoor dat 'Sta audio-opname toe' ingeschakeld is.

### <span id="page-13-0"></span>**Geef Assess toegang tot Bluetooth en Lokaal Netwerk**

De bovenste twee opties bij de applicatie-instellingen, 'Bluetooth en Lokaal netwerk' dienen beiden inegschakeld te zijn, anders zullen de beide iPad's geen connectie maken na inloggen in de Assess-app.

<span id="page-13-2"></span>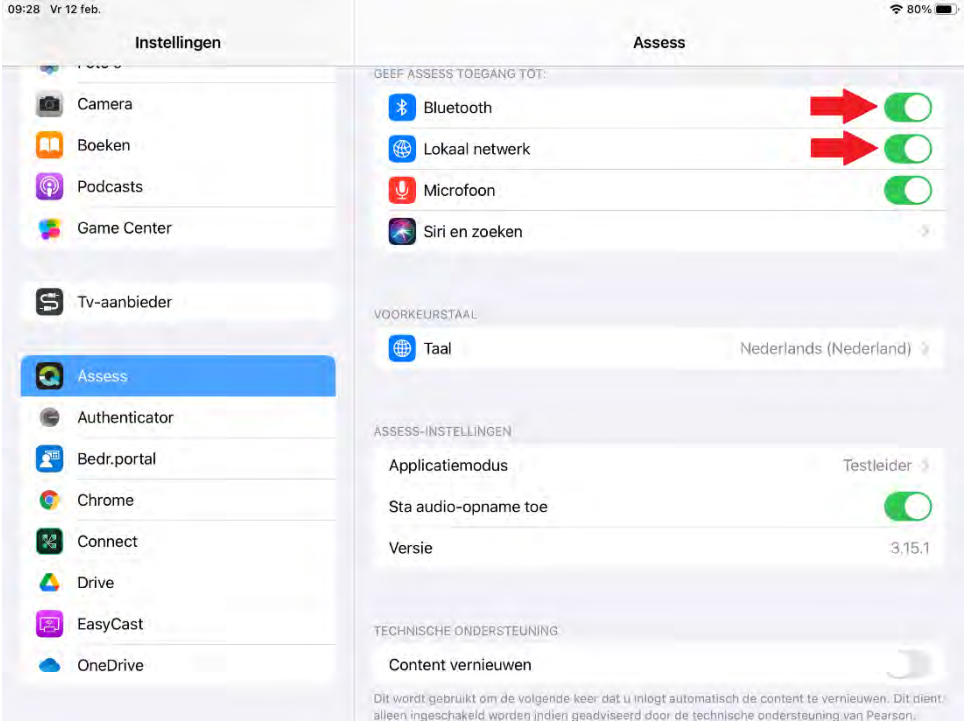

#### <span id="page-13-1"></span>**Content vernieuwen**

De laatste applicatie-instellingen die we in deze handleiding bespreken is de optiie 'Content vernieuwen'. Deze optie dient standaard uitgeschakeld te zijn. Deze optie hoeft u alleen in te schakelen als een supportmedewerker van Pearson dat aangeeft.

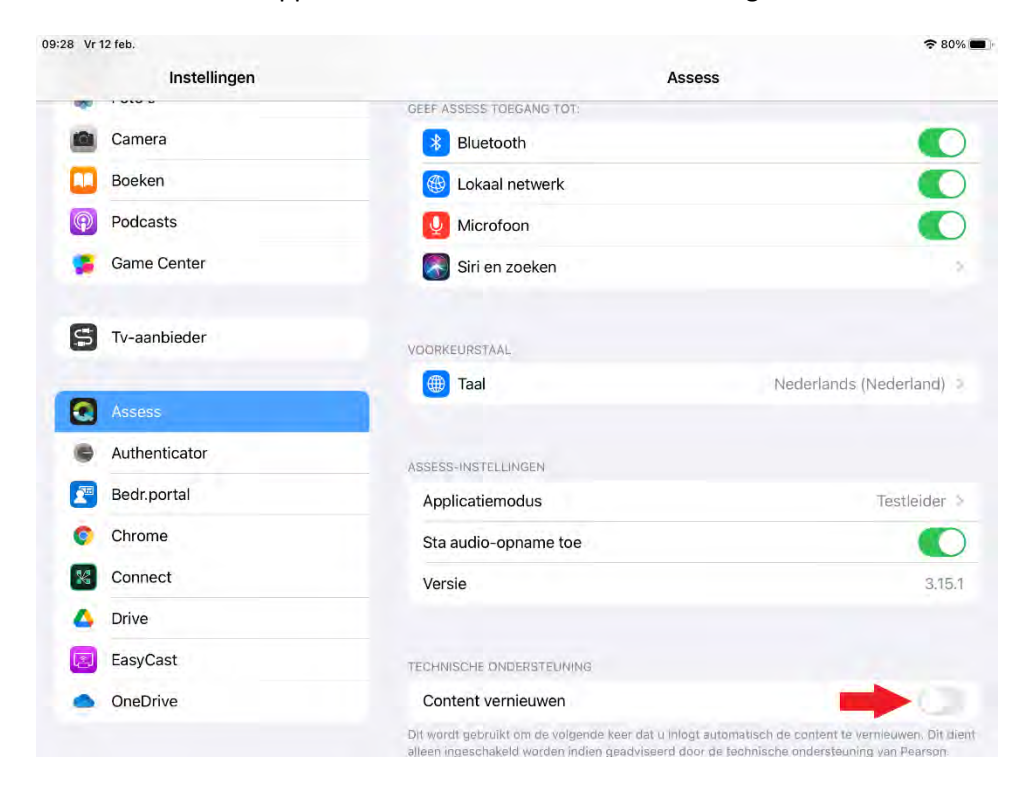

# **Nuttige tips**

- Controleer of de batterijen van de iPads voldoende zijn opgeladen voordat u begint met een testafname. Houd de iPads voldoende opgeladen tijdens testafnames. Controleer het batterijniveau en zorg ervoor dat u de netsnoeren bij de hand heeft, mocht u deze nodig hebben tijdens een testafname.
- Draai GEEN andere applicaties op de iPad als u 'Assess' gebruikt tijdens afnamedagen. Om applicaties op de achtergrond uit te schakelen, volgt u de volgende stappen:
	- 1. Druk tweemaal op de thuisknop. Nu verschijnt er op het scherm een lijst met applicaties die u heeft geopend sinds u de iPad heeft ingeschakeld
	- 2. Houd uw vinger op een app in deze lijst en sleep deze naar boven om een app af te sluiten.
	- 3. Herhaal dit voor alle andere apps in de lijst die u volledig wilt afsluiten.
	- 4. Druk op de thuisknop om de lijst met recent gebruikte applicaties te sluiten.
- Start de iPads na elke afnamesessie opnieuw op voor optimale prestaties.
- Last but not least: Zorg ervoor dat alles altijd up-to-date is. Volg daarvoor met enige regelmaat de volgende stappen uit op beide iPad's:
	- 1. Controleer of de meest recente versie van het besturingssysteem van de iPad, iPadOS geinstalleerd is. Ga hiervoor naar Instellingen  $\rightarrow$  Algemeen  $\rightarrow$  Softwareupdate. Update als dat mogelijk is.
	- 2. Controleer of de meest recente versie van de Assess-app op beide iPad's geinstalleerd is. In de online beheeromgeving Central geven wij in het berichtencentrum altijd aan wat de meest recente versie is. Bij de applicatieinstellingen ziet u welke versie op de iPad staat. Ga met enige regelmaat naar de Apple App Store en controleer op de Assess-app ge-update kan worden.
	- 3. Log zoveel mogelijk in in de app als u verbonden bent met het internet, bijvoorbeeld via een Wifi-netwerk. Dan mist u geen eventuele updates van de content.